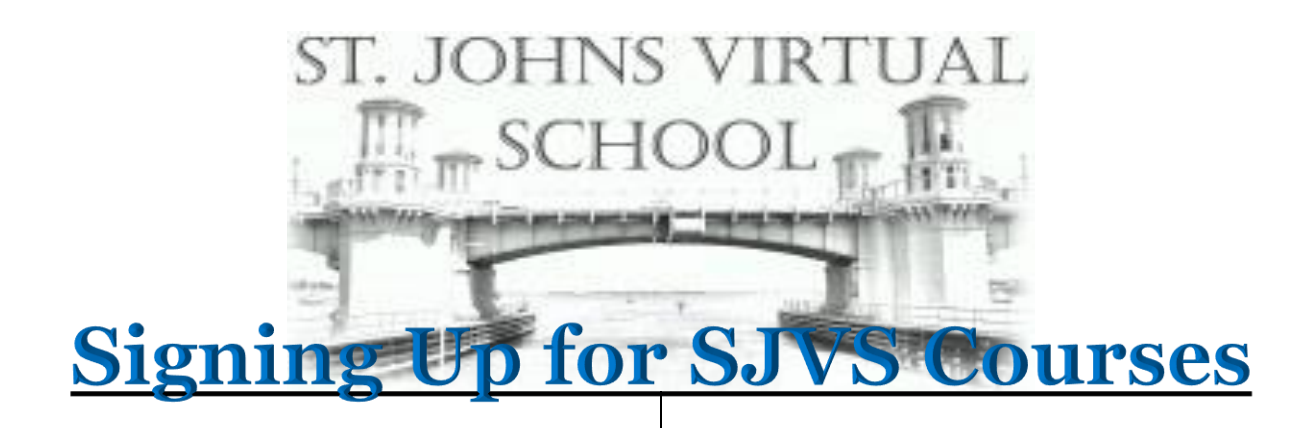

#### **Step 1: Go to FLVS via their website: <https://www.flvs.net/>**

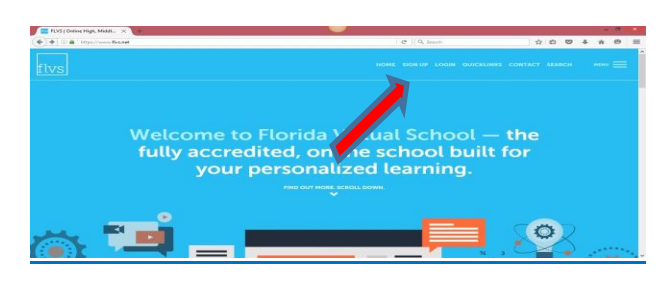

## **Step 2: Once on the site, please click on**

**SIGN UP (If you already have an account please click login** *(right of Sign up)* **and enter username and password)**

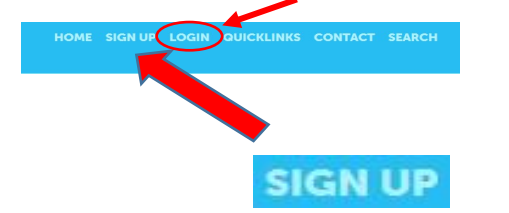

#### **Step 3: Click: County Virtual School Option**

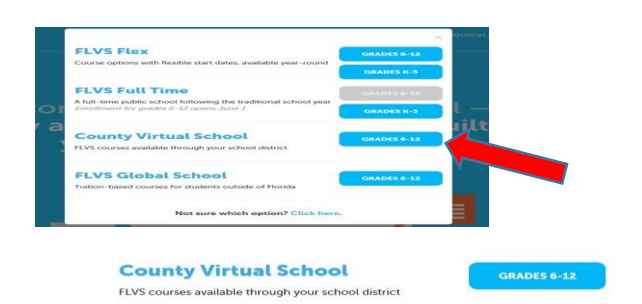

### **Step 4: Click: New Student Start Here**

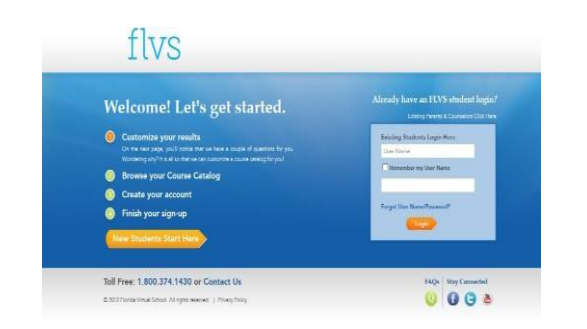

#### **Step 5: Click I LIVE IN FLORIDA**

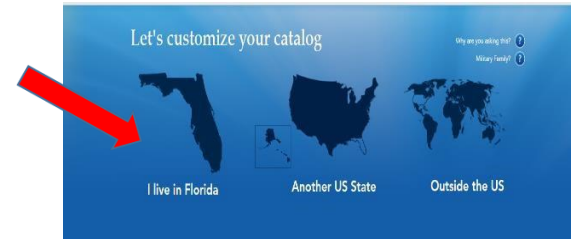

## **Step 6: Select the following information:**

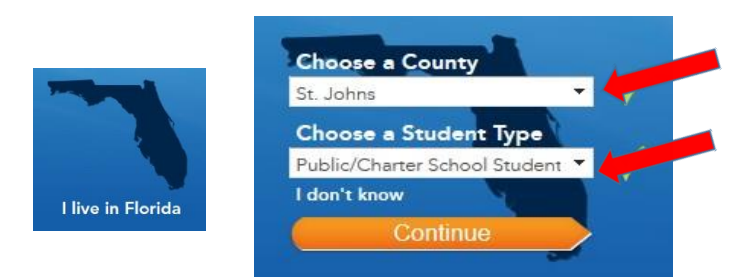

## **Step 7: Click Education Level**

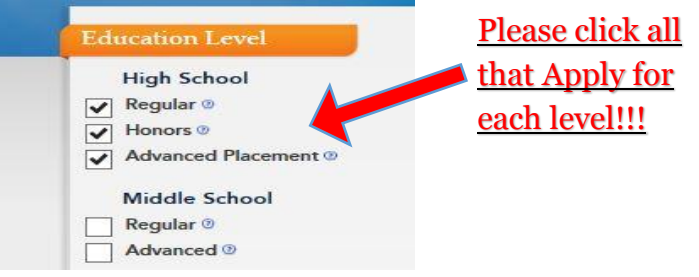

#### **Step 8: Click SUBJECT**

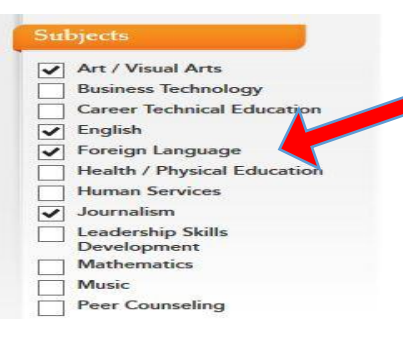

Please click all that Apply for each level!!!

#### **Step 9: The list will show all courses offered: Pick the one you need**

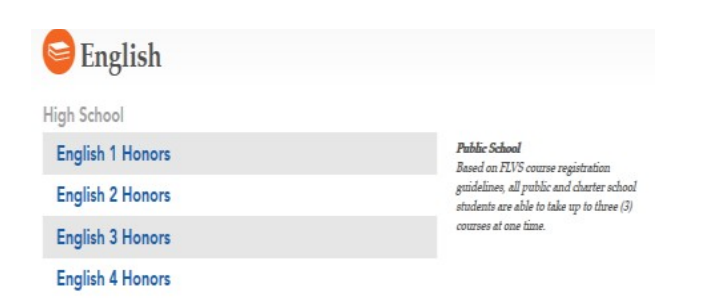

## **Step 10: Fill out the needed Registration**

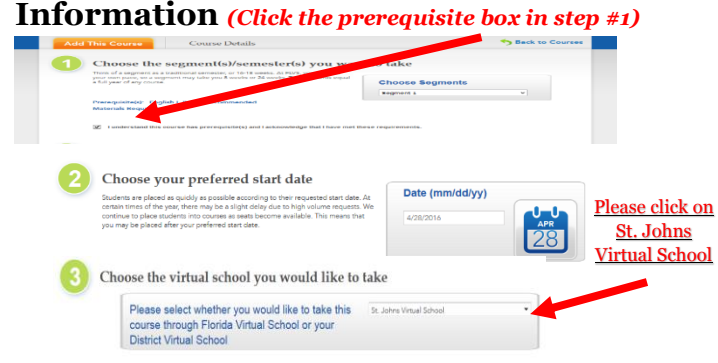

## **Step 11: Fill in the Enrollment Survey**

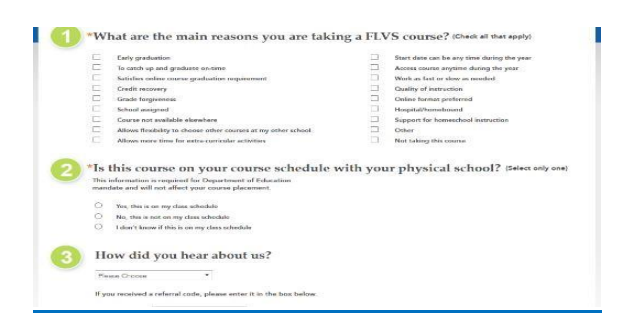

#### **Step 12: Check Backpack** *(up to 3 Courses)*

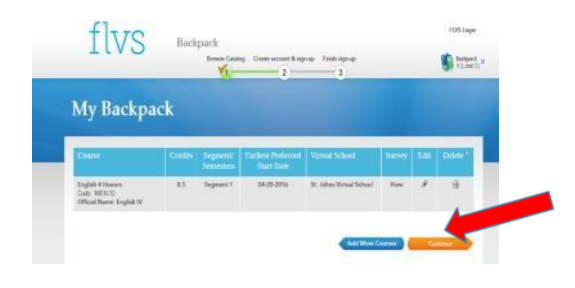

#### **Step13: Create Account**

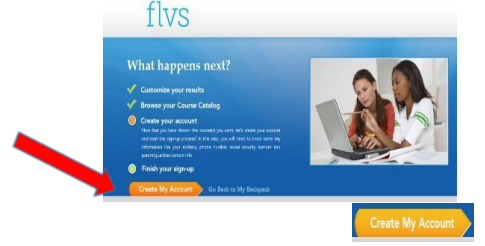

#### **Step 14: New Student Sign-up Sheet**

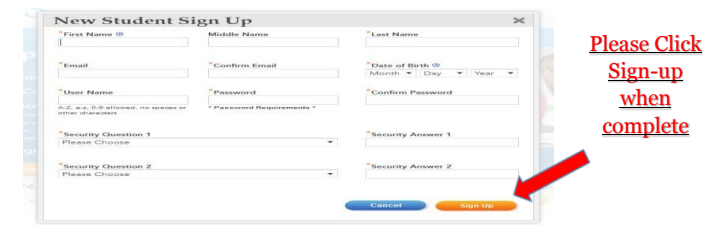

# **Things to know after you sign up for SJVS Courses**

- 1. After your account is created, your parent needs to go in and verify the courses. Once done, your school counselor will verify the course and your student will be assigned a teacher.
- 2. It is the responsibility of the student to monitor their **Student Dashboard** in order to see when placed with their teacher *(Placement should be on or around your requested start date).*
- 3. Once placed with a teacher, please go into your Student Dashboard and enter each course. Once you are in, watch the **Welcome Video** for each course and set up a **Welcome Call**.
- 4. Once a Class is **ACTIVE**, you will have **21** days in order to withdraw without penalty.

## **Acronyms to Know**

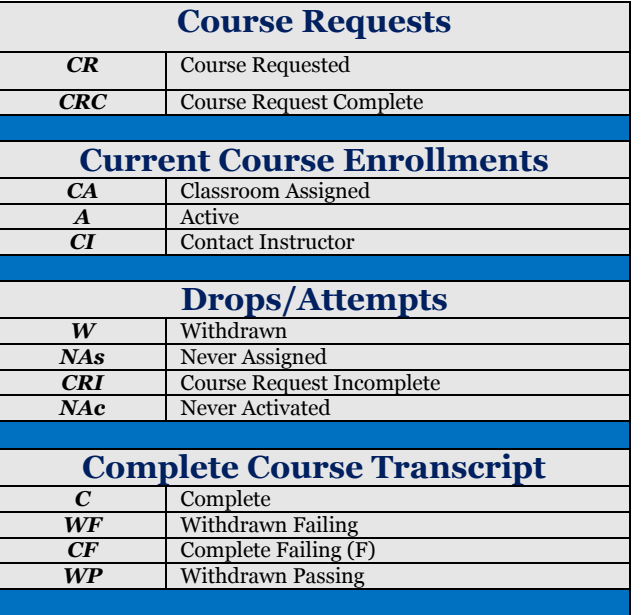